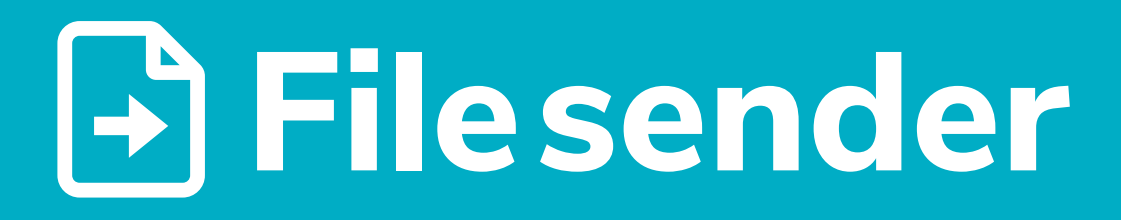

**Tutorial básico de utilização do serviço Filesender (FCCN).** Um serviço para enviar e partilhar temporariamente ficheiros de elevada dimensão.

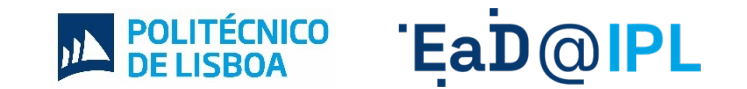

## Aceder à página do serviç[o Filesender](https://filesender.fccn.pt/) e selecionar o botão **"Login"**.

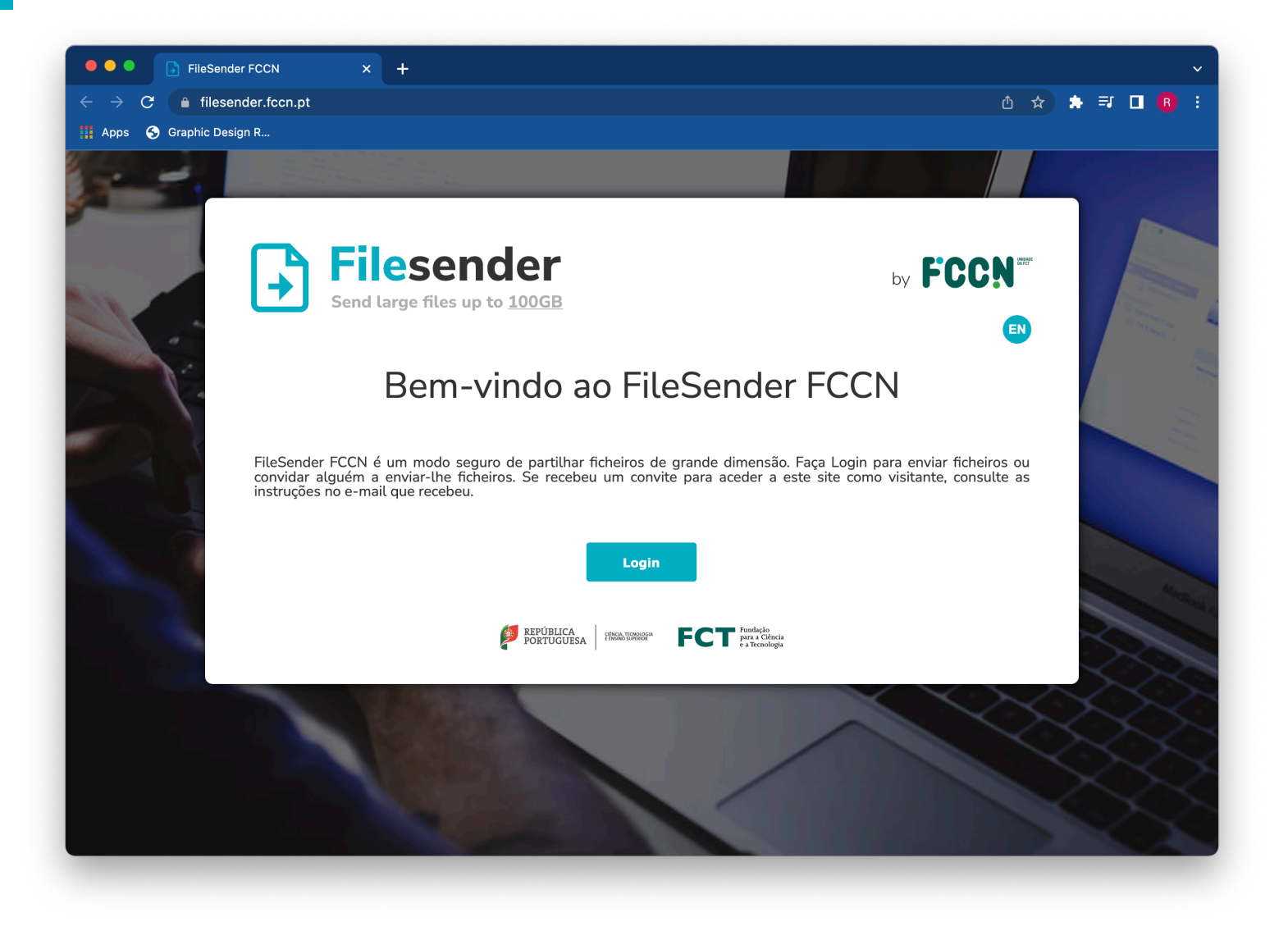

**2** Proceder a autentificação, **escolhendo a instituição de origem** e usando **as mesmas credenciais do email instituciona**l.

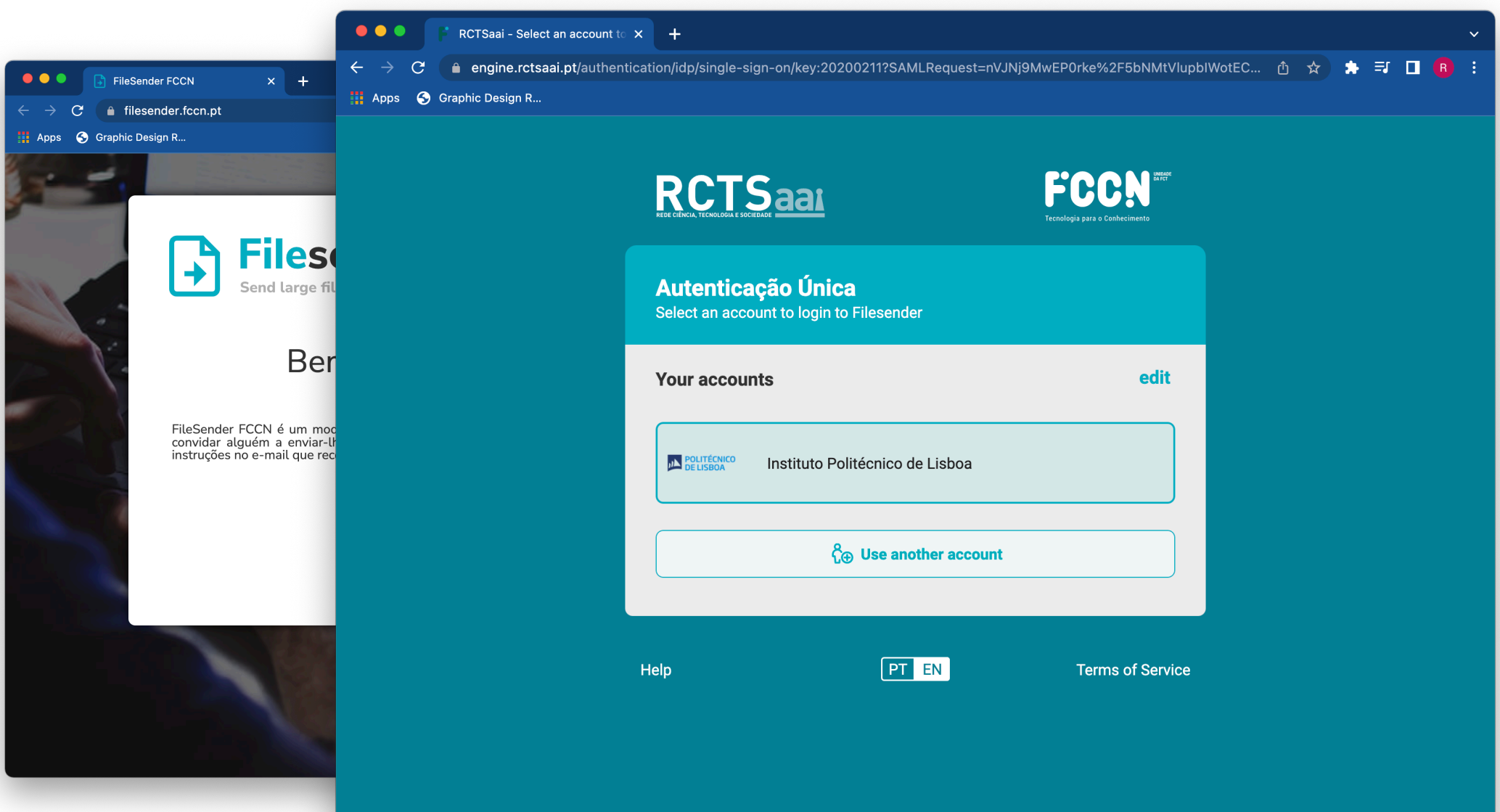

**3 Enviar o ficheiro para um ou mais emails** (separados por vírgula ou ponto e vírgula); OU **Gerar um link para partilhar com os destinatários**. Nota: O serviço permite enviar um ou mais ficheiros.

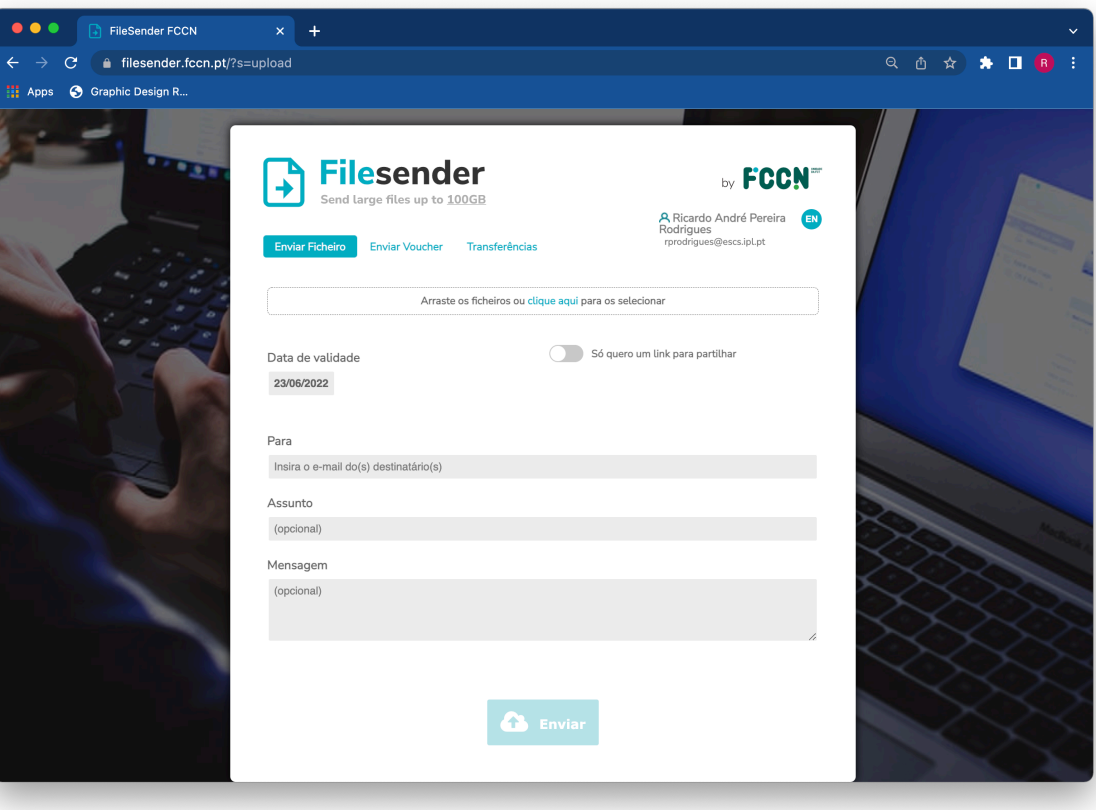

## **Enviar diretamente para um ou mais emails:**

- 1. Carregar o(s) ficheiro(s) a enviar.
- 2. Preencher os campos do formulário.
- 3. Selecionar o botão "Enviar".

**4 Enviar o ficheiro para um ou mais emails** (separados por vírgula ou ponto e vírgula); OU **Gerar um link para partilhar com os destinatários**. Nota: O serviço permite enviar um ou mais ficheiros.

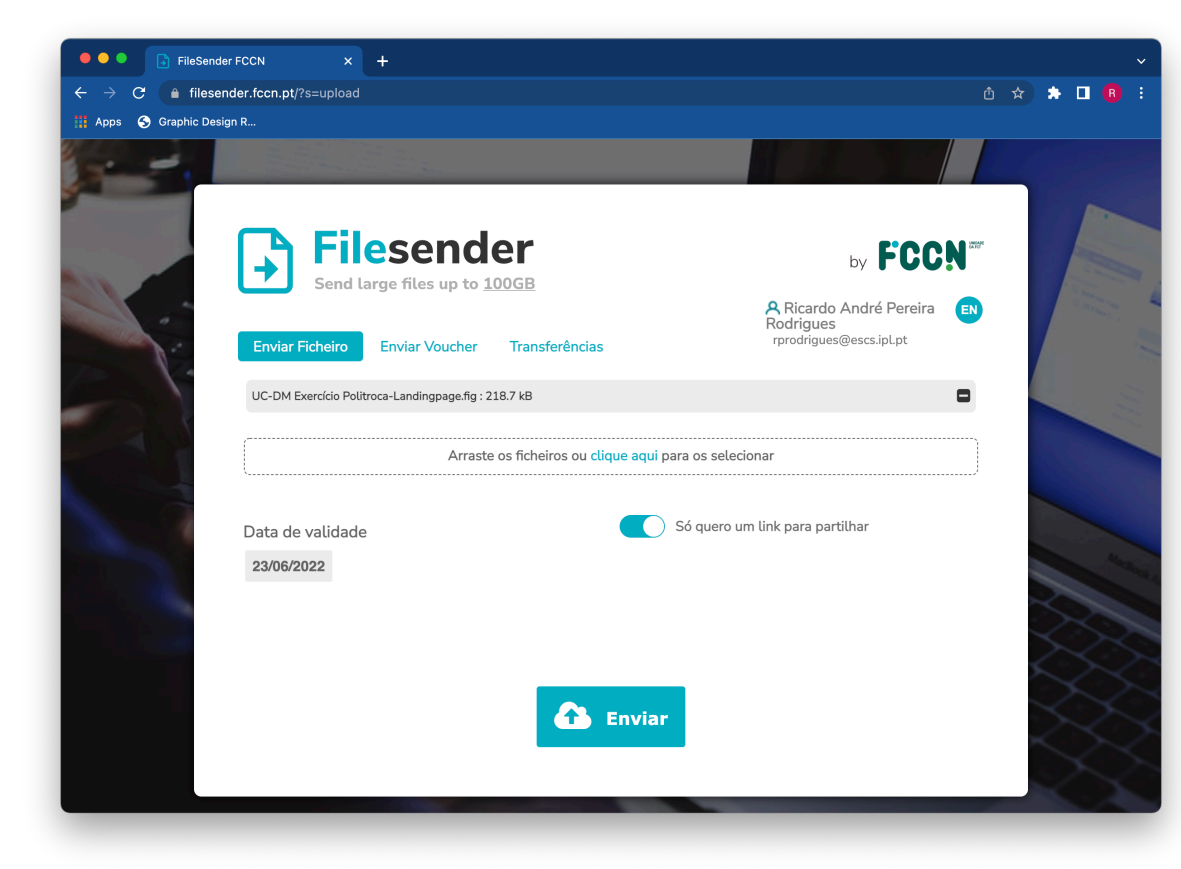

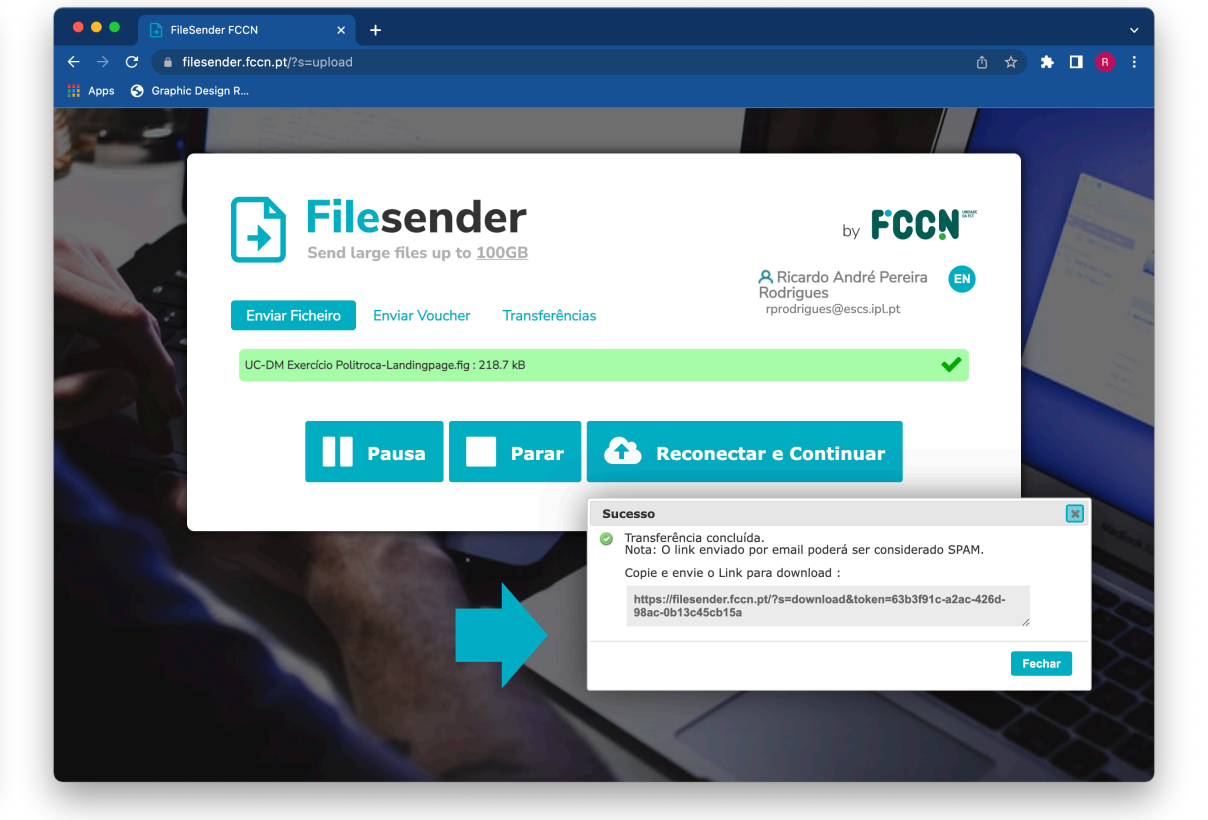

## **Gerar um link para partilhar com os destinatário:**

- 1. Carregar o(s) ficheiro(s) a enviar.
- 2. Ativar a opção "Só quero um link para partilhar".
- 3. Selecionar o botão "Enviar".

4. Depois de submeter o(s) ficheiro(s), usar o *link* que aparece na janela para partilhar com os destinatários.

## EaD@IPL www.ensino-online.ipl.pt

**Para esclarecimento de dúvidas, contacte-nos através do email: ead@sp.ipl.pt**